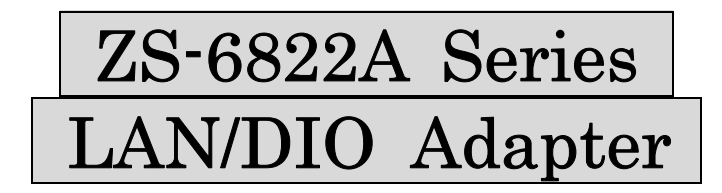

# instruction manual

2nd edition

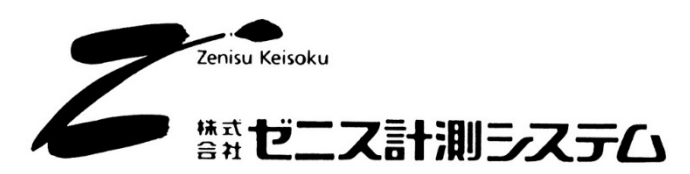

2-13-37 Honmachi, Fuchu City, Tokyo 183-0027 Phone: +81-42-368-2126 Fax: +81-42-364-0067 URL https://www.zenisu.co.jp/

## $\blacklozenge$  Contents  $\blacklozenge$

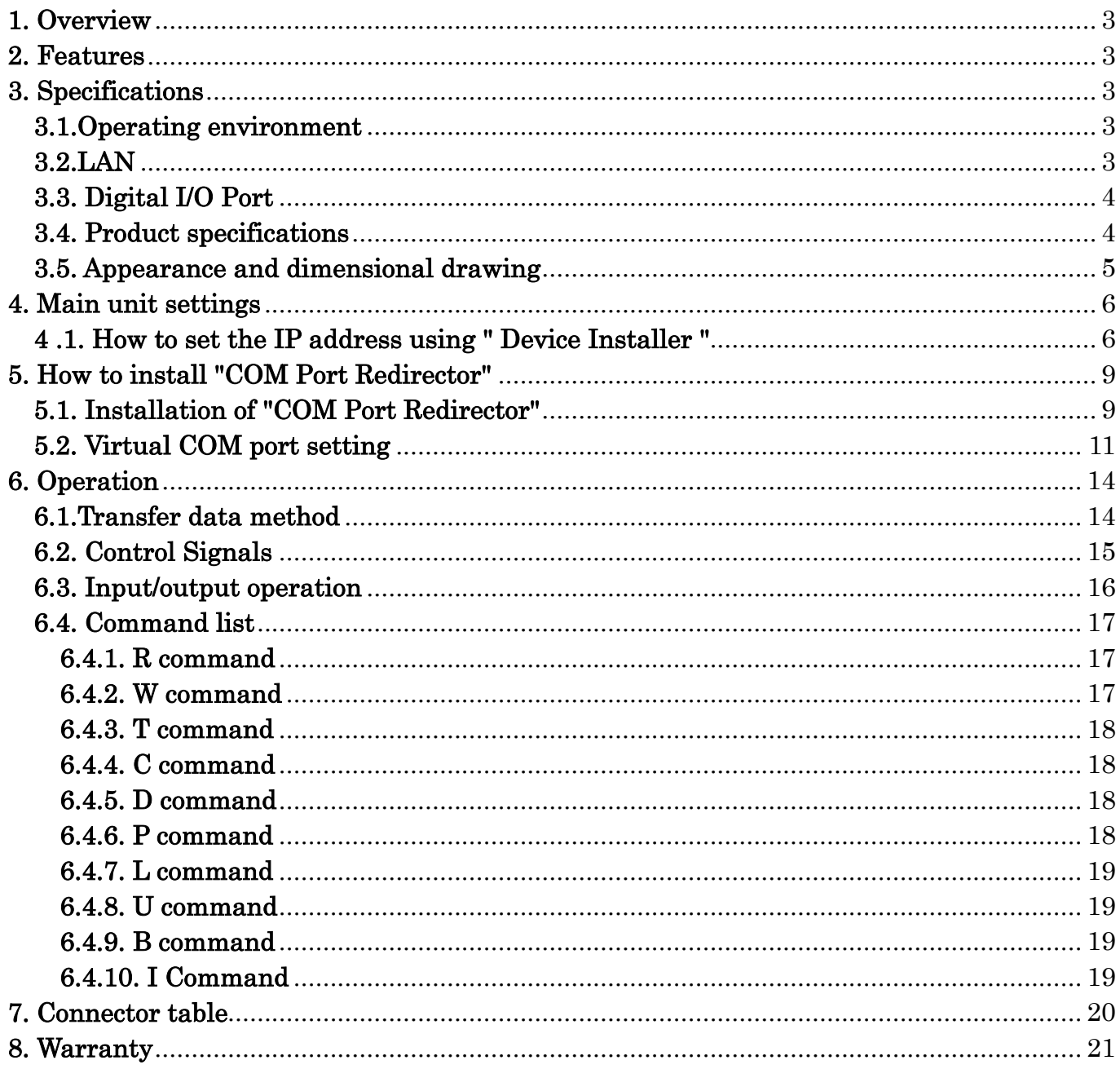

## 1. Overview

The ZS-6822A is a unit that communicates digital I/O signals and LAN.

By connecting to a PC or PLC with LAN interface, various measuring instruments with BCD output or the user's own device control and data collection can be performed.

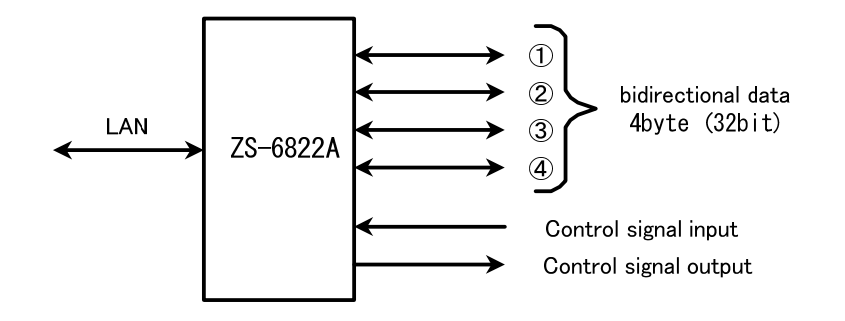

## 2. Features

- ① Measurement control can be easily performed from a LAN network.
- ② There are 4 ports (8 bits/port) for digital I/O signals, each with input/output selection for each port.
- ③ In addition to data, a control line is provided to synchronize with an external device.

## 3. Specifications

#### 3.1.Operating environment

 $\triangleright$  Equipment with LAN port

#### 3.2.LAN

- $\geq$  Standard : IEEE802.3
- Media type : 10BASE-T or 100BASE-TX (automatic switching)
- Media Access Control : CSMA/CD
- Modulation/Encoding Method : Baseband/Manchester Encoding 4B5B, NRZ
- Transmission speed : 10BASE-T→10Mbps, 100BASE-TX→100Mbps
- $\triangleright$  Transmission medium : 2-to-4-core UTP category 5 cable
- Impedance : 100Ω
- Connector : RJ45-8 pin modular connector (ISO8877 compliant)
- $\blacktriangleright$  Maximum segment length : 100m
- $\triangleright$  Wiring form : Star type
- Supported Protocols : ARP, TCP/IP, UDP/IP, Telnet, ICMP, SNMP, DHCP, BOOTP TFTP, AutoIP, HTTP

## 3.3. Digital I/O Port

- $\triangleright$  Number of ports : 4 ports (8 bits/port)
	-
- $\triangleright$  Input/output level : Fan-in = 1
- 

 $Fan$ -out = 10

Pull-up resistor 10KΩ (factory setting) Can also be set to pull-down

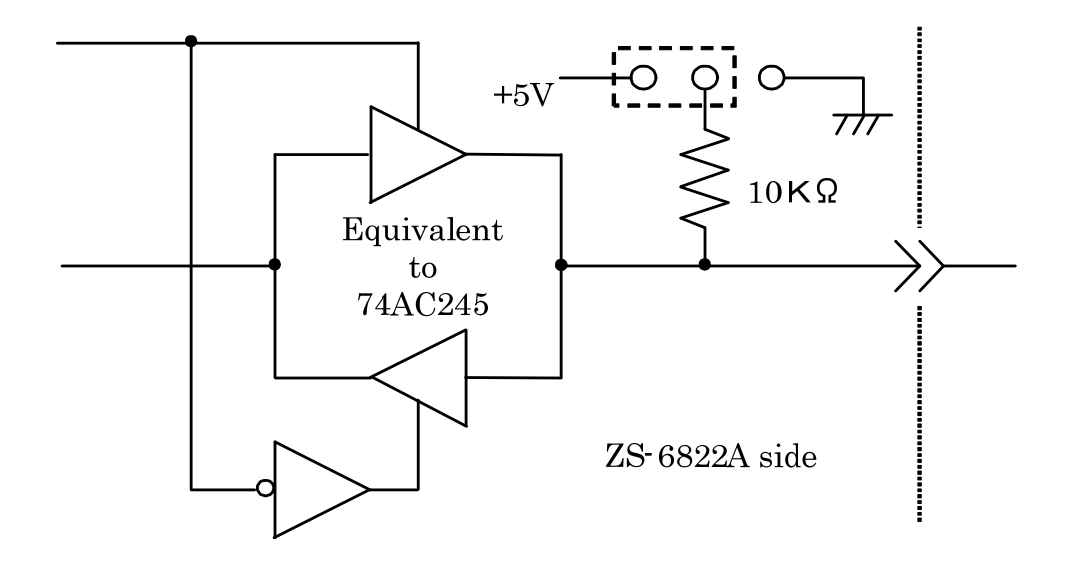

## 3.4. Product specifications

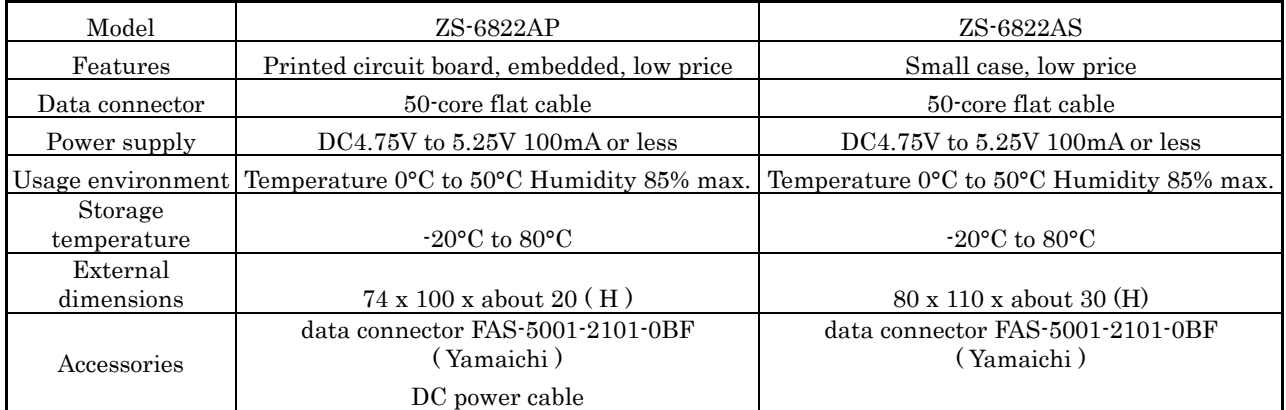

## 3.5. Appearance and dimensional drawing

・ZS-6822AP (PC board type)

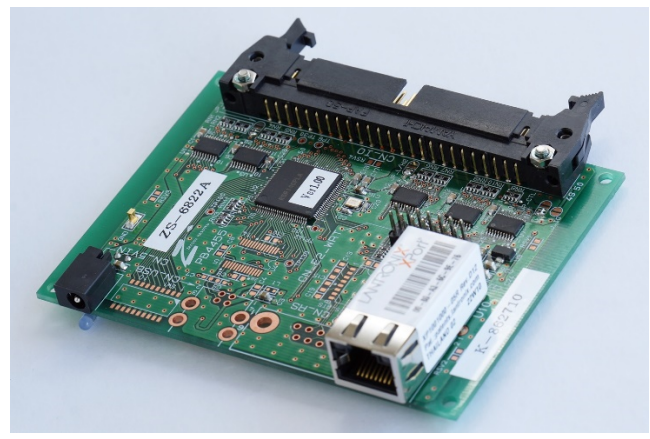

・ZS-6822AS (small case type)

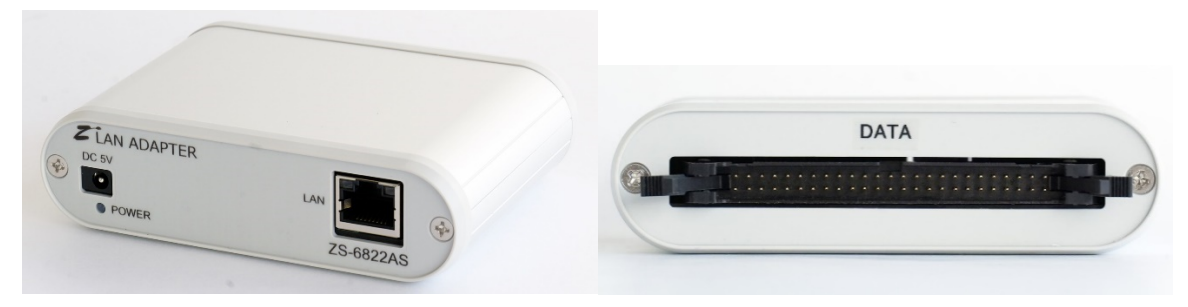

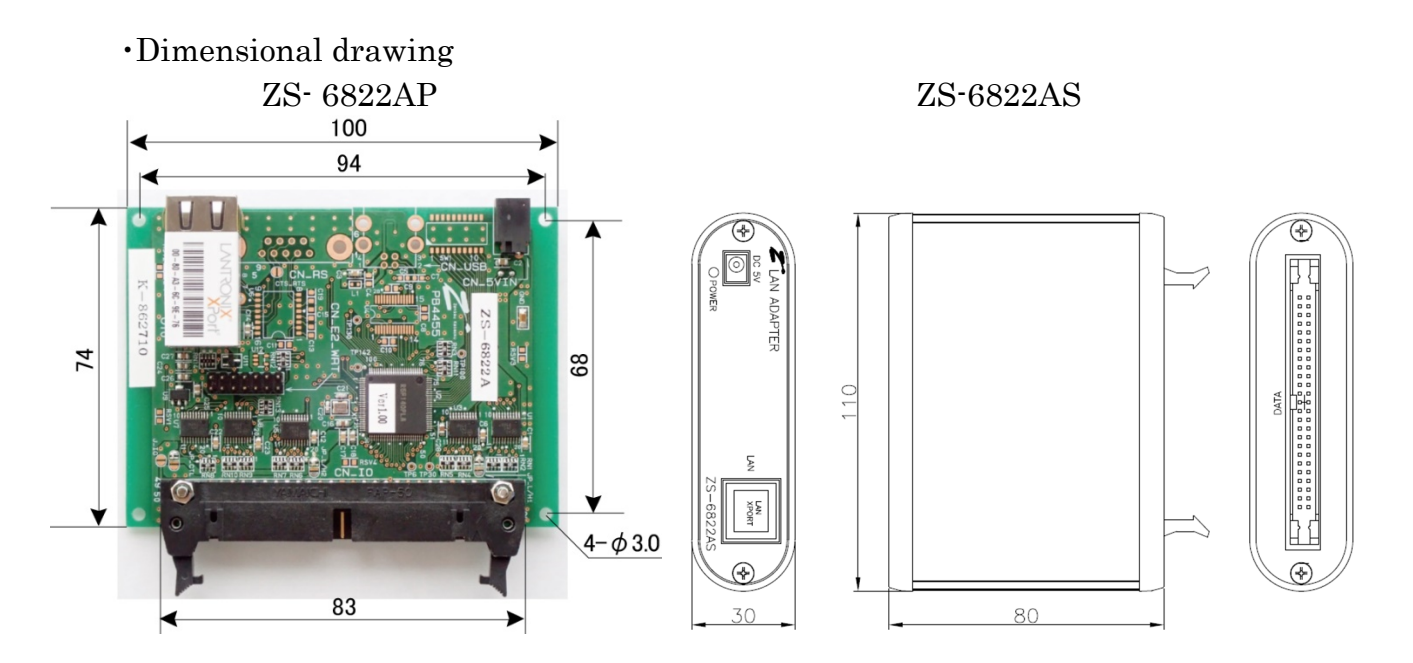

## 4. Main unit settings

#### 4 .1. How to set the IP address using " Device Installer "

- ① Install the DeviceInstaller downloaded from our HP or LANTRONIX HP on your PC.
- ② Please have your ZS-6822A warranty card ready ( refer to the MAC address attached to the warranty card). A sticker with the same contents is attached to the main body.
- ③ Connect the ZS-6822A to the LAN.
- ④ Power on the ZS-6822A .
- ⑤ Start Device Installer . If a warning message is displayed, click OK.
- ⑥ ZS-6822A can be recognized, the following screen will be displayed. MAC address on the warranty card matches the displayed hardware address. If it cannot be recognized, please check if "192.168.1.33" is already connected to the LAN . Here is an example of how to change the initial value "192.168.1.33" to "192.168.1.52".

※The following screenshots are from the Japanese version.

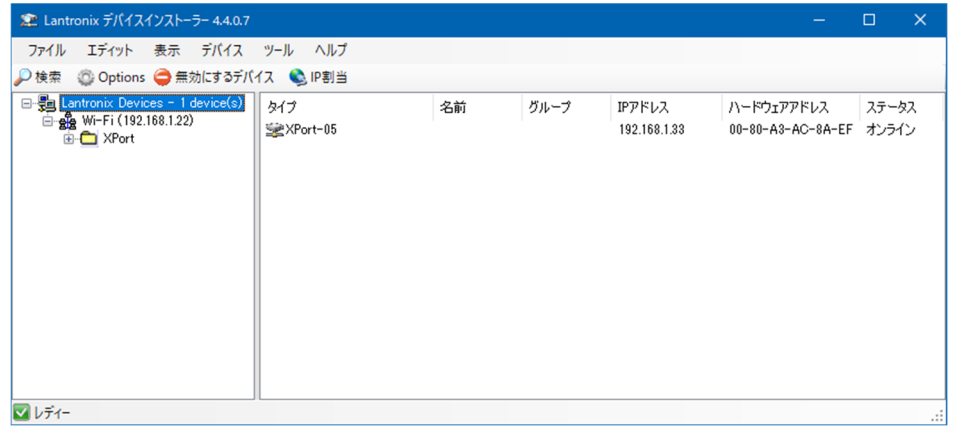

⑦ "XPort-05 " in the right frame to select it, and click "IP Assignment". The following screen will be displayed. Select "Assign a specific IP address" and click "Next".

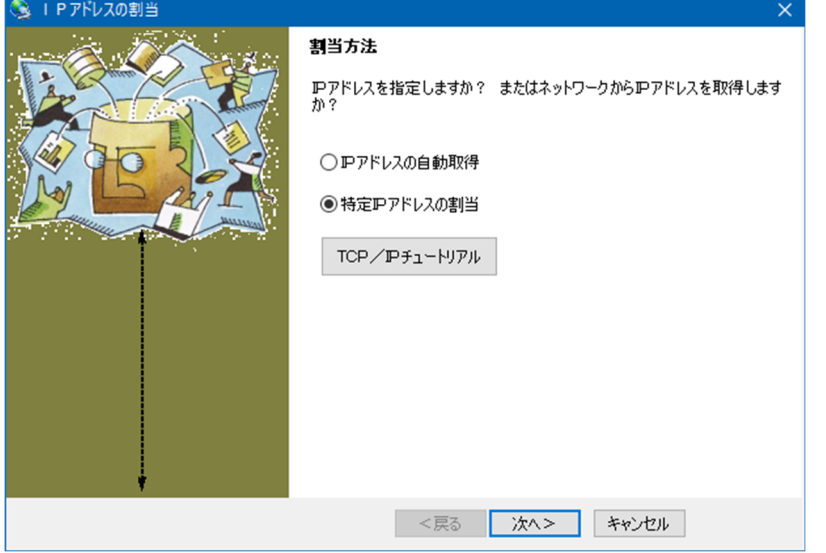

Enter the value of the address you wish to set in the "IP Address" section and click "Next".

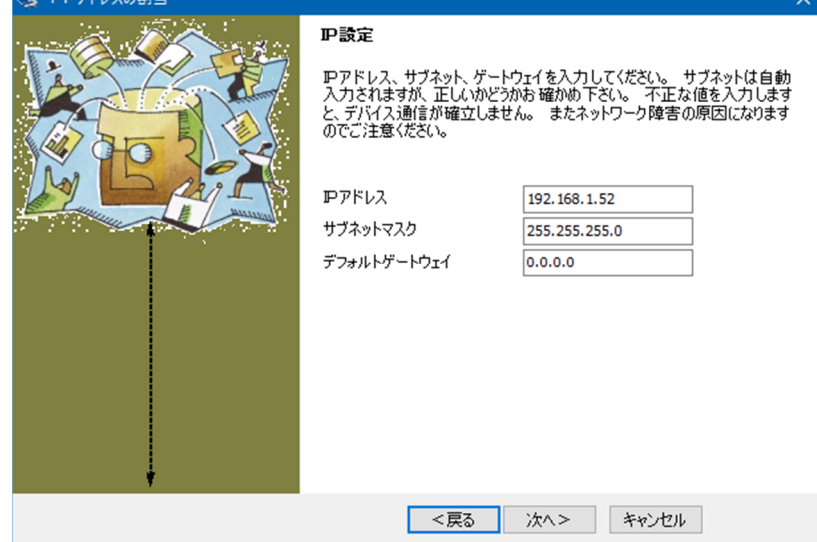

When the following screen appears, click "Assign".

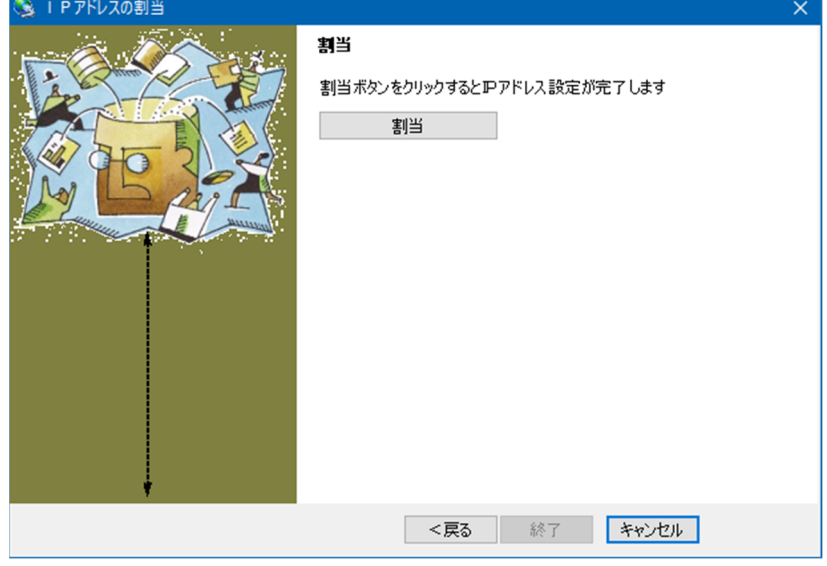

After a while, the following screen is displayed, and the setting is completed. Click Finish.

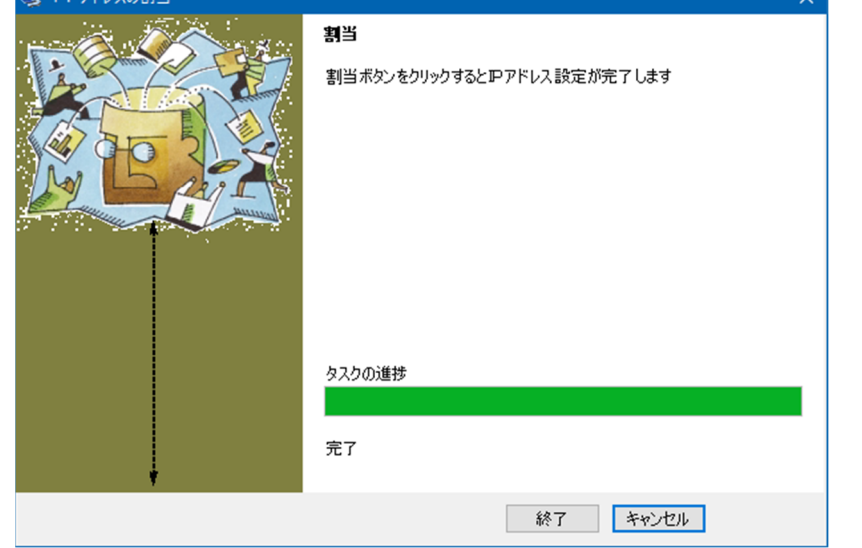

It will be successful if the IP address has been changed correctly. Quit Device Installer.

## 5. How to install "COM Port Redirector"

This section describes how to install Lantronix's COM Port Redirector, a user application program for the ZS-6822A that allows the use of virtual COM ports without awareness of TCP/IP or UDP/IP.This is a simplified explanation, please refer to the Lantronix COM Port Redirector page for details.

https://www.lantronix.com/products/com-port-redirector/

This chapter is not necessary when writing user application programs in TCP/IP or UDP/IP.

#### 5.1. Installation of "COM Port Redirector"

- ① Downloaded from our HP or Lantronics HP
	- " setup\_cpr\_x86x64cd\_4.3.0.3.exe " and the following screen will be displayed.

(The file name and display contents differ depending on the software version and Windows )

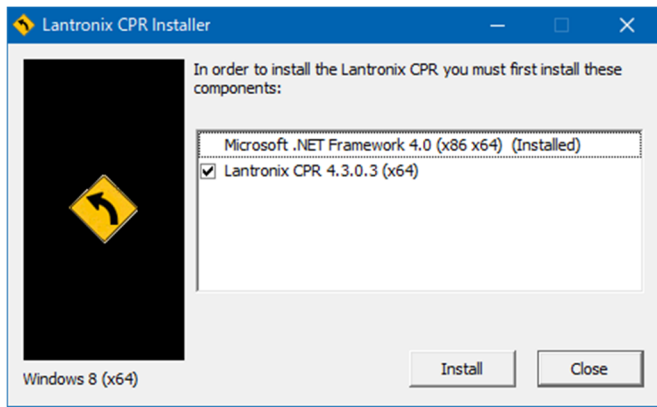

"NET Framework 4.0" is not installed, click the "Install" button with the check box checked. "NET Framework 4.0" will be installed on the way.

#### ② Click the "Next" button.

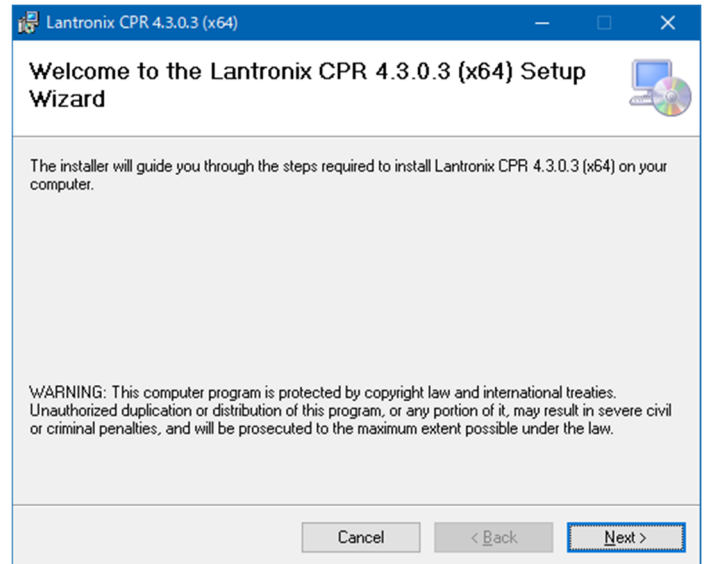

Set the installation destination and click the "Next" button.

Unless otherwise specified, the installation destination can be left as is.

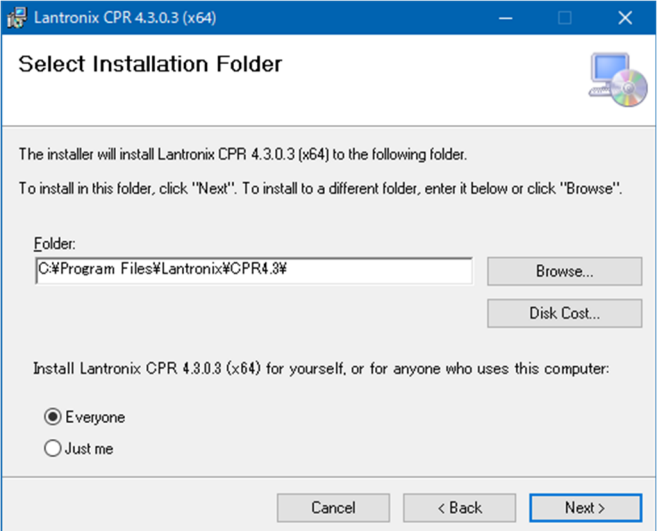

Click the "Next" button. Installation will start.

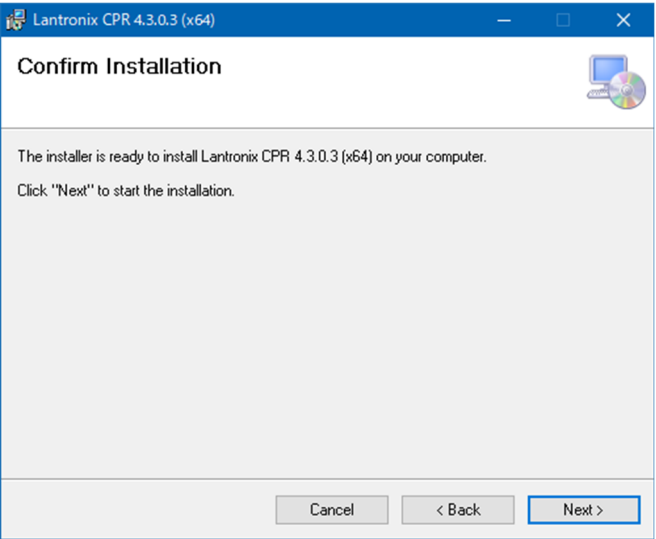

Installation will start.

If the following screen appears on the way, click "Install".

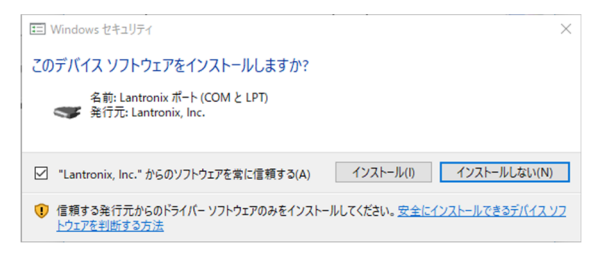

⑥ " Close" button.

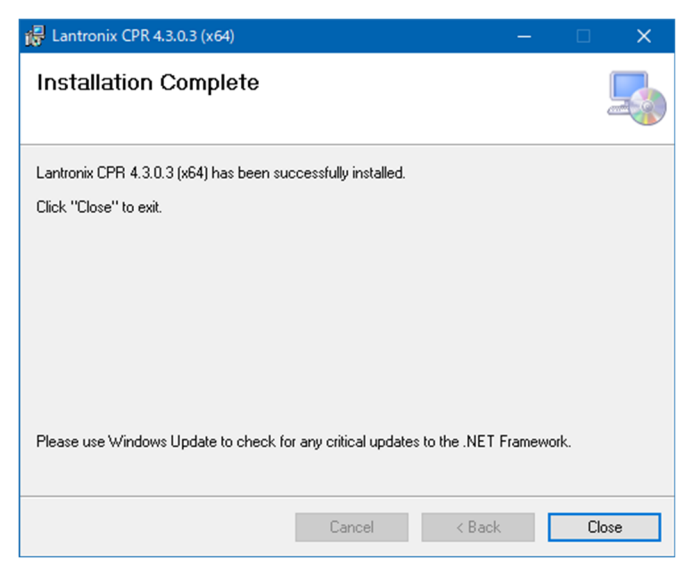

⑦ Click the "OK" button. Installation is now complete.

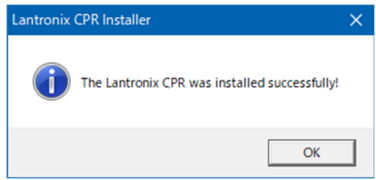

## 5.2. Virtual COM port setting

 $\textcircled{1}$  From the start menu, select "Lantronix"  $\rightarrow$  "CPR Manager" to start it. A screen like the one below will appear.

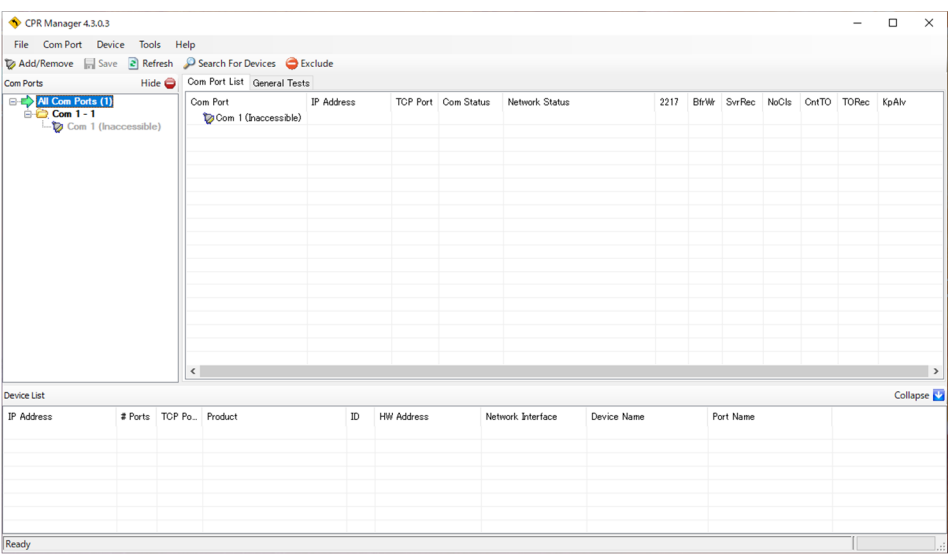

② on the upper left of the screen to display the following screen.

Check the port number to be set as the virtual COM port on this screen and press the "OK" button.

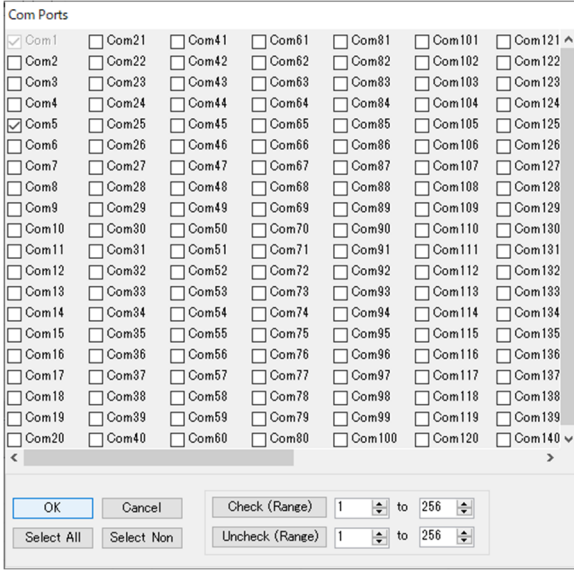

\*This is an example where Com5 is checked.

③ "Com X (New)" will be added in "Com Ports " on the left side of the screen , so select it and click " Search For Devices ".

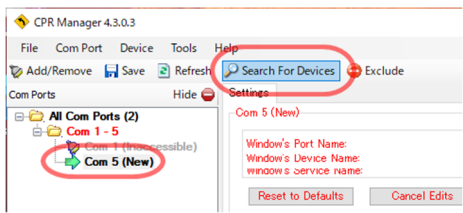

④ the search is complete , double-click the item displayed in the " Device List " at the bottom of the screen.

The IP address and TCP port settings are automatically reflected on the right side of the screen.

\*If you cannot find it even after repeating the search, set the IP address of ZS-6822A for "Host". Set 14000 for "TCP Port".

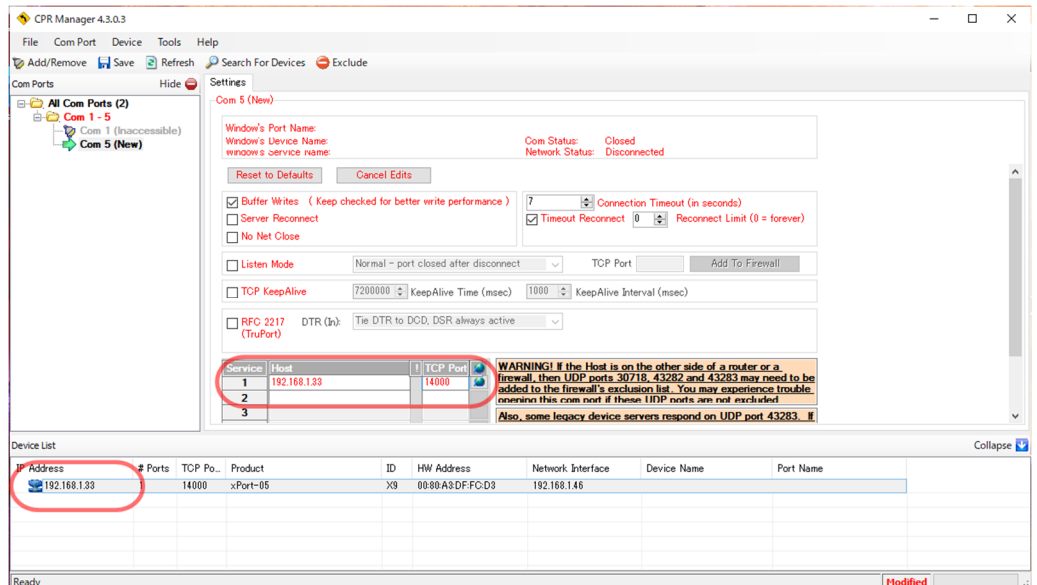

 After completing the settings, select "Com Port" → "Save Setting". The following screen will be displayed, so select "Yes".

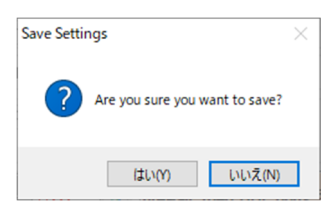

The settings are now complete. Close and exit the application.

## 6. Operation

## 6.1.Transfer data method

Data code assignment table

ASCII code is used for data transfer, and one character is converted to 4-bit binary code.

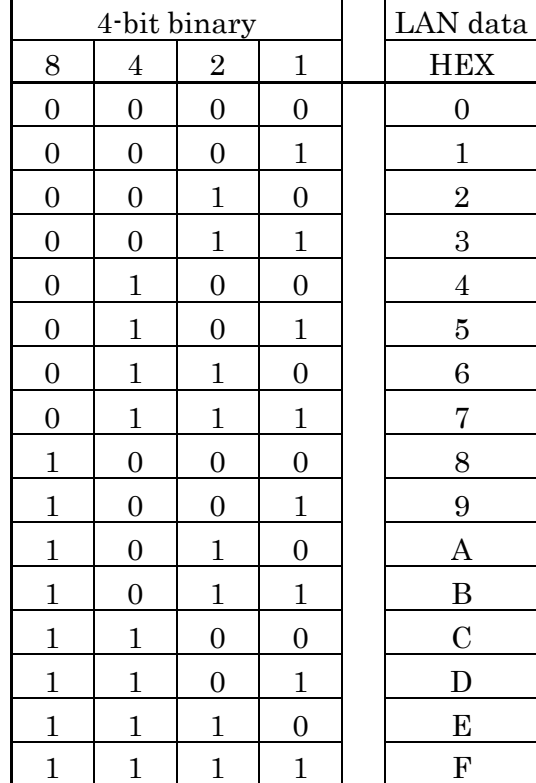

② Data sent from a personal computer is transferred sequentially from the smallest port number set for output.

The port set for input also takes data sequentially from the smallest number and sends it to the personal computer.

Data for each port is set or read in 4-bit increments.

Example: When ports 1 and 2 are set to input and ports 3 and 4 are set to output

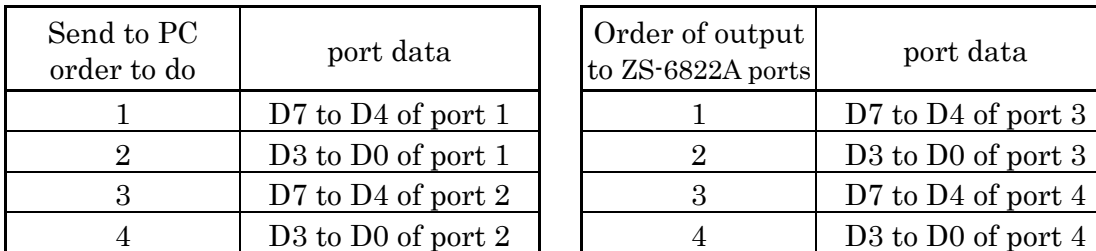

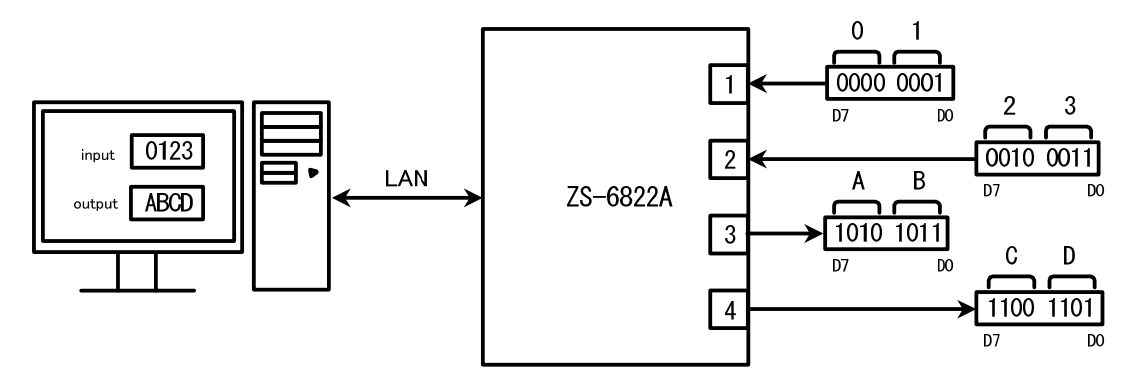

#### 6.2. Control Signals

A control signal is provided to synchronize with the connected device.

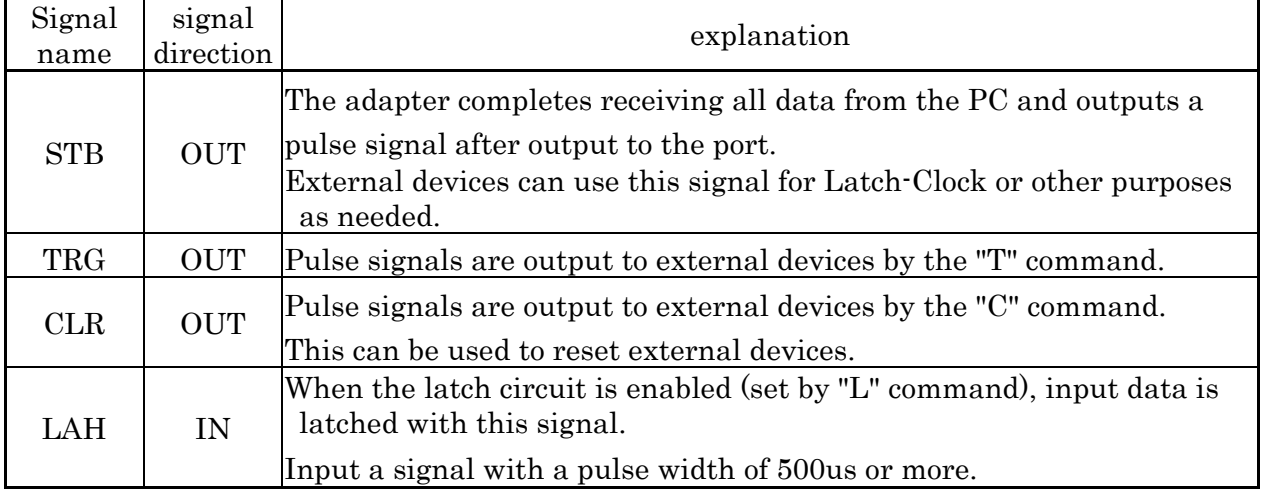

Note) Output pulse width can be set by command.

The pulse widths that can be set are 10µs, 100µs, 1ms, 10ms, and 100ms.

#### 6.3. Input/output operation

- ① Output data from PC to port
	- $\triangleright$  continuous output

After receiving the data from the PC, send the data to the port set for output.

Set data in 4-bit units (in the order of high order and low order).

After setting the data to the output port, the STB pulse is output.

Note) If more data than the output port setting is sent, the extra data will be discarded. If less data than the output port setting is sent, the previously sent data will remain in the missing area.

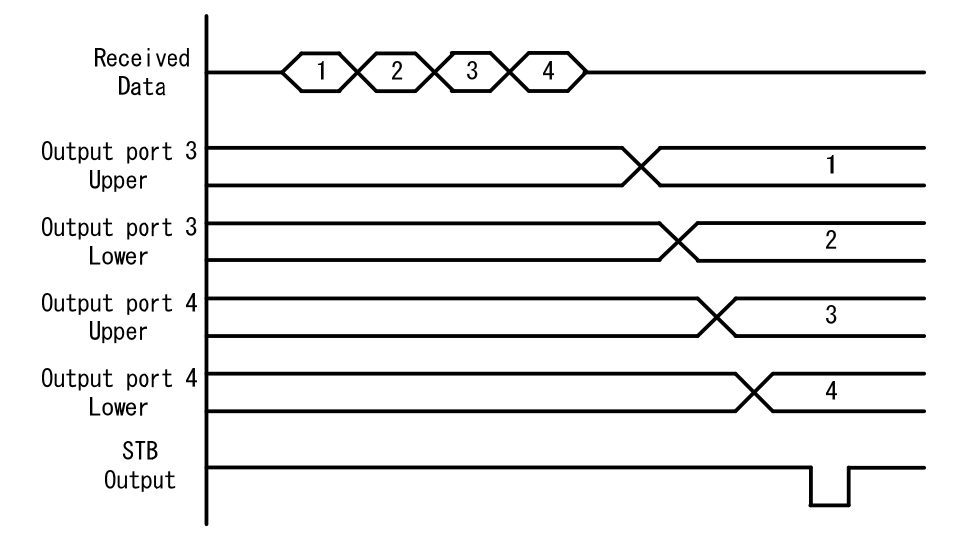

 $\triangleright$  pulse output

After receiving the data from the PC, send the data to the port set for output. Set data in 4-bit units (in the order of high order and low order). Output port data is output only for the specified pulse width.

- ② Send data input from port to PC
	- $\triangleright$  No latch

When the ZS-6822A receives an "R" command from the PC, it takes data from the input port at that time (in the order of upper and lower) and sends it to the PC.

 $\triangleright$  with latch

Data from the input port is captured when the LAH input is Low.

When the ZS-6822A receives the "R" command from the PC, it sends the data to the PC when it is captured as described above.

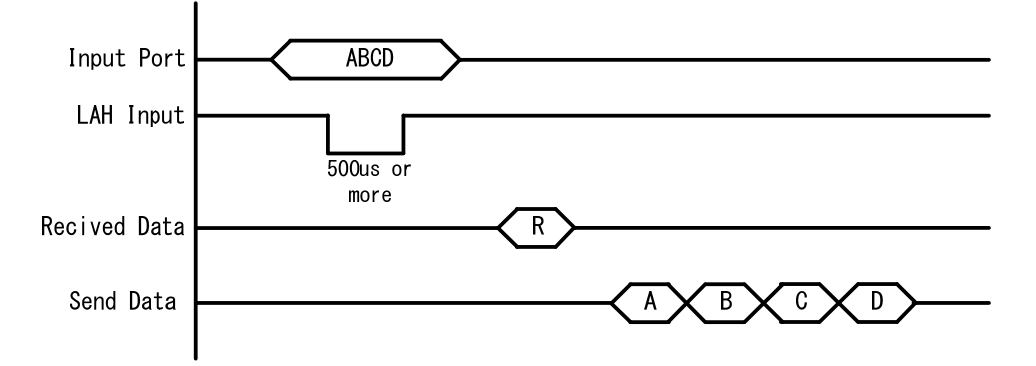

#### 6.4. Command list

The ZS-6822A recognizes the first byte of data as a control command and controls it. Also, be sure to add a delimiter (CR+LF) at the end of the data string before sending. If there is a character string other than the command at the beginning of the data, NG will be sent as the return value.

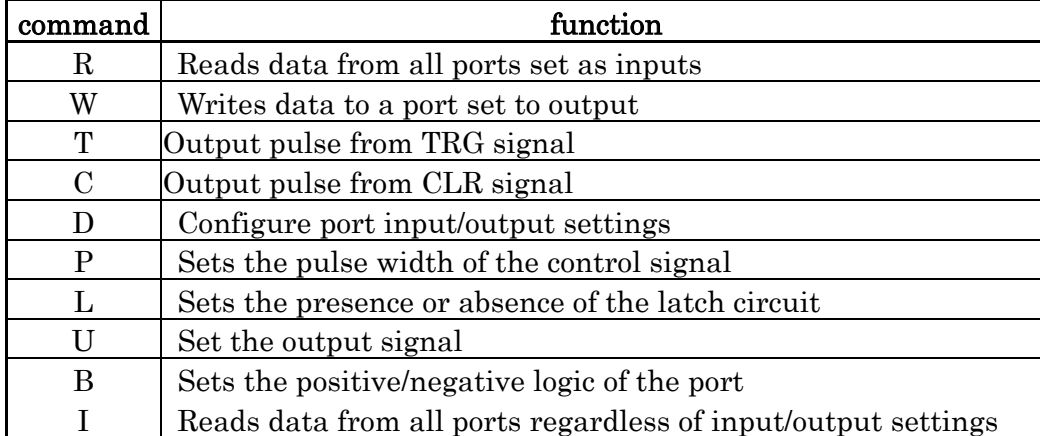

The commands are as follows.

※ The I command was added in Ver. 2.00.

#### 6.4.1. R command

 $\triangleright$  function

 Data is read from all ports that are set as inputs. For example, if 4 input ports are set, the "R" command will send 8 bytes of data from the ZS-6822A.

 $\triangleright$  format

R CR LF

```
\triangleright return value
```
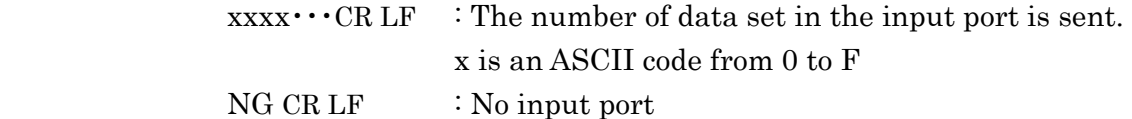

#### 6.4.2. W command

 $\triangleright$  function

Data is written to the ports set for output.

For example, if 4 output ports are set, the "W" command is followed by 8 bytes of data to be sent to the ZS-6822A.

If less than 8 bytes of data is sent, the amount of data sent will be newly changed, and the previous data will be retained in the missing parts.

 $\triangleright$  format

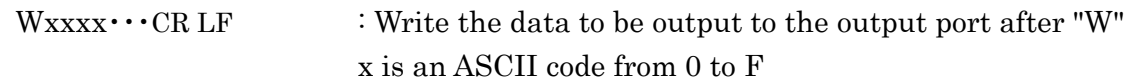

 $\triangleright$  return value

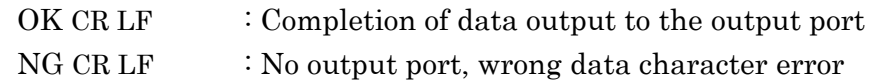

### 6.4.3. T command

 $\triangleright$  function

Output a pulse to the control signal "TRG"

- format T CR LF
- $\triangleright$  return value

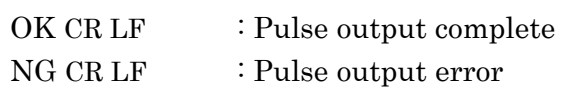

## 6.4.4. C command

 $\triangleright$  function

Output a pulse to the control signal "CLR"

 $\triangleright$  format

C CR LF

 $\triangleright$  return value

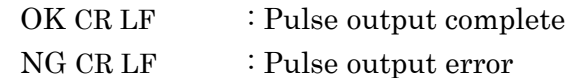

### 6.4.5. D command

 $\triangleright$  function

Input/output settings for the four ports.

When the ZS-6822A is powered on, all are set to input.

 $\triangleright$  format

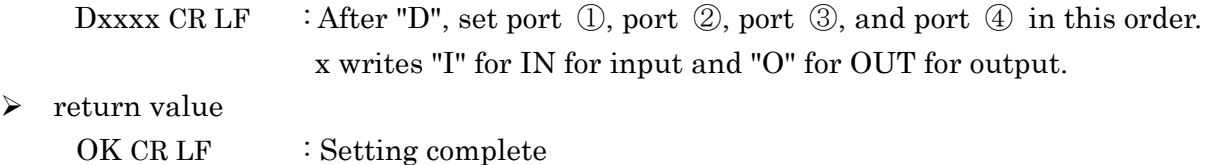

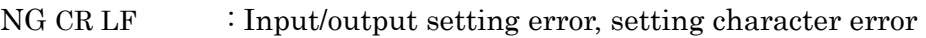

## 6.4.6. P command

 $\triangleright$  function

The pulse widths of the control signals "STB," "TRG," and "CLR" and the pulse width at data output can be set from one of five types: 10µs, 100µs, 1ms, 10ms, and 100ms. When the ZS-6822A is powered on, it is set to 10µs.

#### $\triangleright$  format

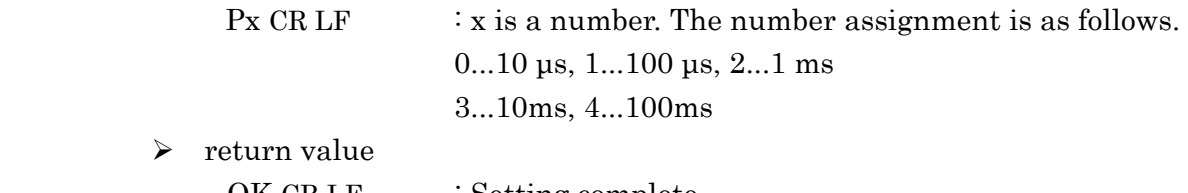

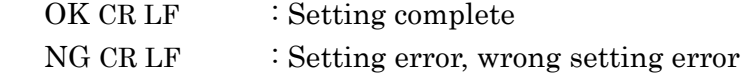

## 6.4.7. L command

 $\triangleright$  function

 It can be set with or without latch circuit at the time of data input. When the  $ZS-6822A$  is powered on, it is set to no latch circuit.

 $\triangleright$  format

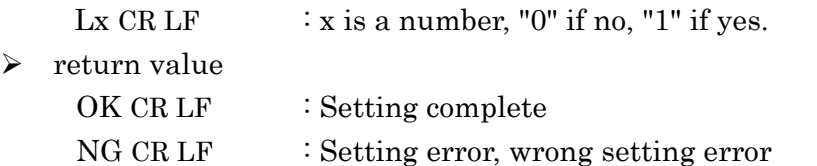

## 6.4.8. U command

 $\triangleright$  function

This is used to set the signal setting for data output.

When the  $ZS-6822A$  is turned on, it is set to continuous output.

The pulse width at the time of pulse output is set by the P command.

format

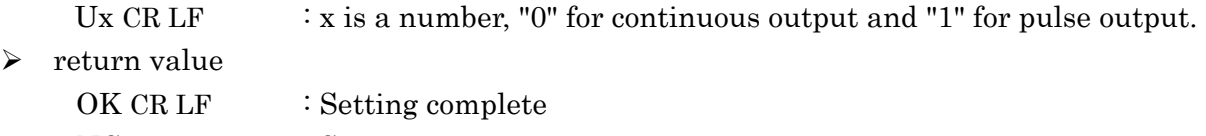

NG CR LF : Setting error, wrong setting error

### 6.4.9. B command

 $\triangleright$  function

Positive and negative logic settings for the four ports.

When the ZS-6822A is powered on, all are set to positive logic.

This command should be performed when the ports are set to input.

#### $\triangleright$  format

Bx CR LF  $\cdot$  x is a number, "0" for positive logic and "1" for negative logic.

 $\triangleright$  return value

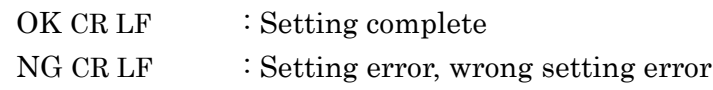

#### 6.4.10. I Command

 $\triangleright$  function

Data is read from all ports regardless of input/output settings.

Data is read from ports that are set to output, regardless of the input/output settings. When the "I" command is issued, 8 bytes of data are sent from the ZS-6822A.

 $\triangleright$  format

I CR LF

 $\triangleright$  return value

 $xxxxxxCR LF : Data (8 bytes) for all 4 ports is sent.$ 

x is an ASCII code from 0 to F

## 7. Connector table

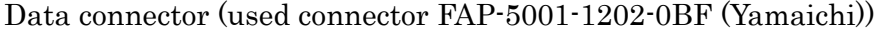

DATA (CN1)

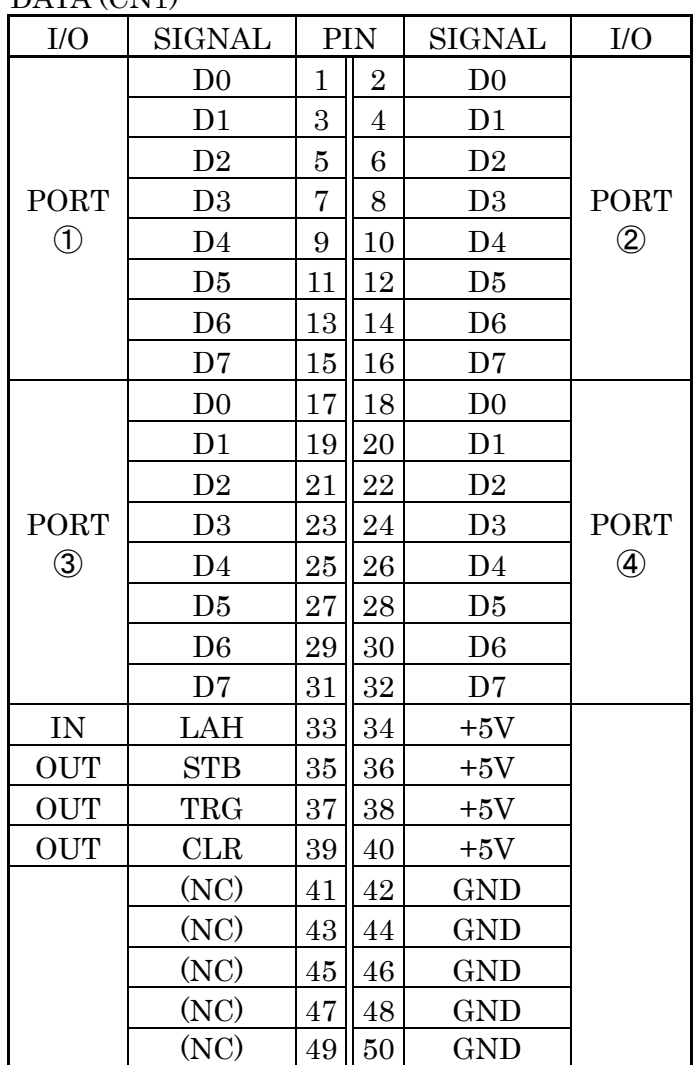

Note) PIN 34, 36, 38, and 40 are (NC) in the former model ZS-6822 and +5V in the ZS-6822A.

Note) I/O indicates the direction between signals between the ZS-6822A adapter and the digital I/O signal input/output device.

- IN : ZS-6822A ← External device
- OUT :  $ZS-6822A \rightarrow$  external device

PORT : Bi-directional data bus.

You can switch IN/OUT by D command setting

## 8. Warranty

- ① Although Minebea's products are delivered under strict quality control and inspection, in the unlikely event of a malfunction, we will repair the product free of charge only under the following conditions.
	- $\triangleright$  If the product malfunctions during the warranty period (one year from the date of purchase) under normal conditions of use in accordance with the instruction manual and other notes.
- ② In the following cases, the product will be repaired for a fee even during the warranty period.
	- $\triangleright$  Malfunction or damage caused by improper use or carelessness
	- $\triangleright$  Malfunction or damage caused by improper repair or modification
	- Malfunction or damage caused by fire, earthquake, other natural disasters, earthquakes, or external factors such as abnormal voltage damage
	- $\triangleright$  Replacement of consumable parts
	- $\triangleright$  Change of power supply or voltage